墨田区GIGAスクール参考マニュアル①

iPad(アイパッド)の基本操作

令和2年12月23日

1

- iPad(アイパッド)の基本操作を説明した参考資料です。 操作がわからない時に確認してください。
- 1. iPad(アイパッド)の部分の名前
- 2. iPadで操作できるアプリ
- 3. 電源を入れる・切る、スリープ状態にする
- 4. 充電の確認
- 5. Wi-Fi(ワイファイ)接続の確認
- 6. 画面操作の呼びかた
- 7. 操作を始める・終わる
- 8. ①画面上で入力する(日本語ローマ字入力) ②画面上で入力する(日本語かな入力) ③キーボードで入力する
- 9. ①かな入力からパスワード入力に切り替える ➁日本語ローマ字入力からパスワード入力 に切り替える【キーボード利用時】
- 10.写真や動画を撮影する
- 11. いろいろな撮影方法
- 12.iPadの画面を撮影する(スクリーンショット)
- 13. QRコードを読み取る
- 14. 写真を利用する
- 15. インターネットで調べる
- 16. Web(ウェブ)サイト画面を閉じる
- 17. インターネットで調べる時の注意
- 18. iPadがうまく動かない時

⒈ iPad(アイパッド)の部分の名前

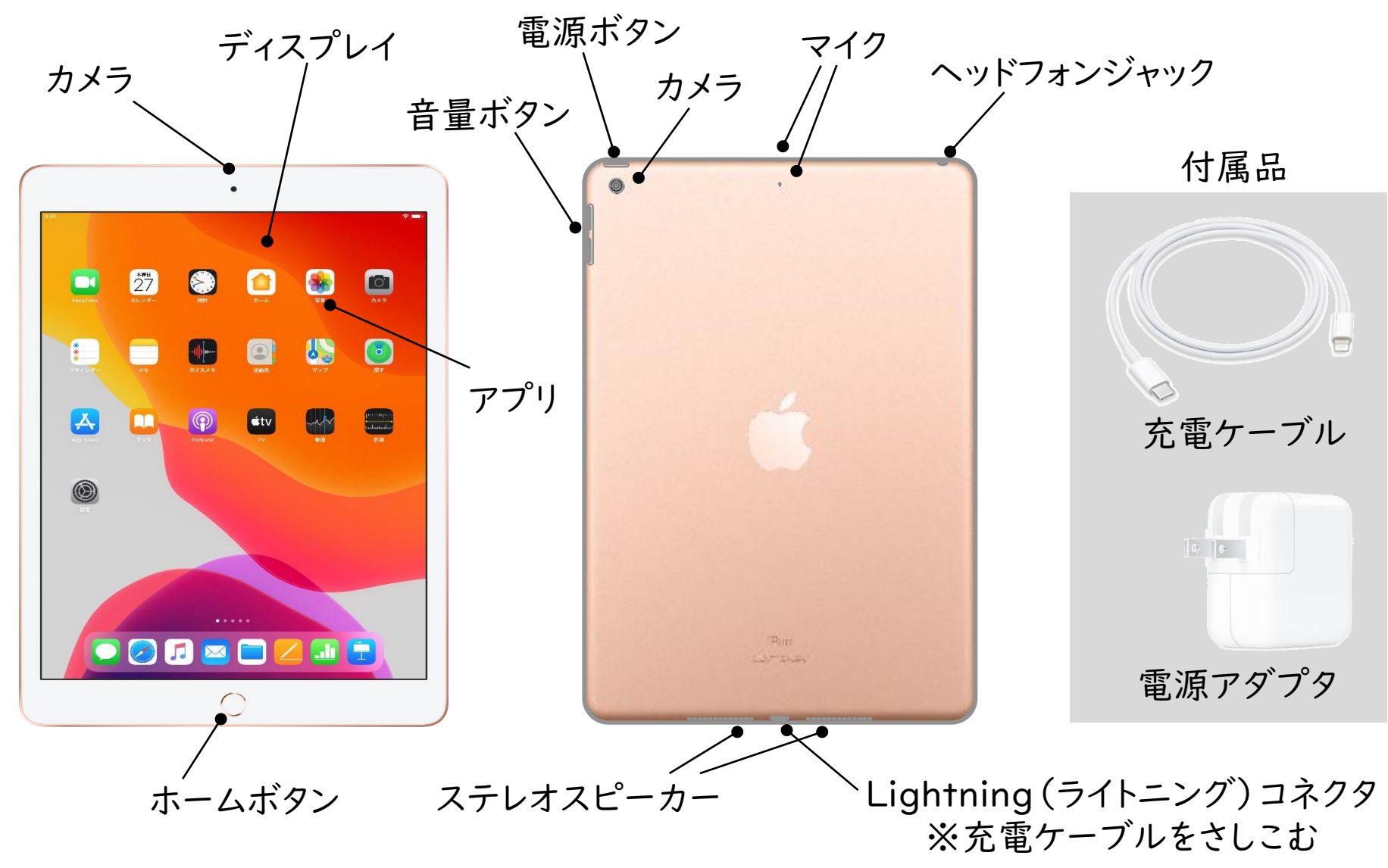

# 2. iPadで操作できるアプリ

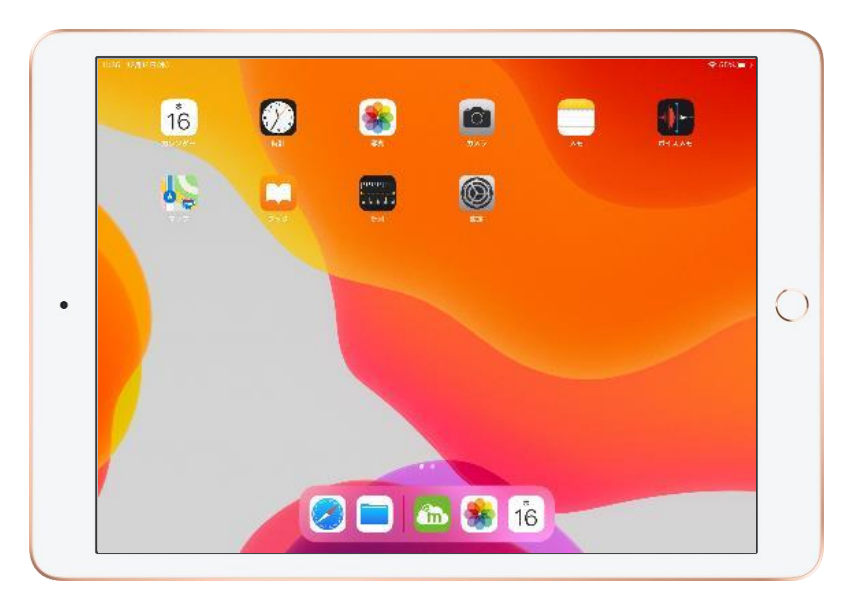

①カメラ… 写真や動画を撮る

②写真 … 撮った写真や動画を見たり利用したり する

③Safari … インターネットで調べる

④その他… カレンダー・時計・メモ・ボイスメモ・ マップ・ブック・計測・ファイル

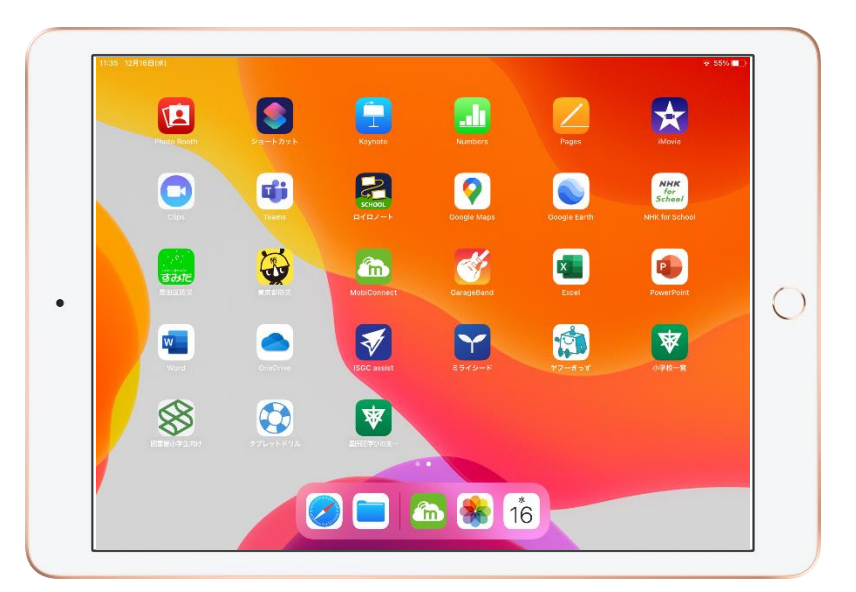

- ①ロイロノートスクール
	- ・授業や活動で使う
	- ・記録をとったり、作ったものを提出・共有したりする

②タブレットドリル・ミライシード… 学習アプリ

③iPadの純正アプリ… Keynote・Pages・Numbers・ iMovie・GarageBand・Clips

④その他… Word・Excel・PowerPoint・OneDrive・ NHK for School・GoogleMap など 【注意事項】

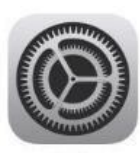

・アプリのインストールを自分で行うことはできません。 ・設定アプリの操作は、先生の指示に従って行ってください。 (Wi-Fi接続を確認する時は設定から操作します。) 3

3. 電源を入れる・切る、スリープ状態にする

電源を入れる場合:電源ボタンを長押しする スリープの場合:電源ボタンを軽く押す

シャットダウンする場合:電源ボタンを長押しする スリープにする場合:電源ボタンを軽く押す

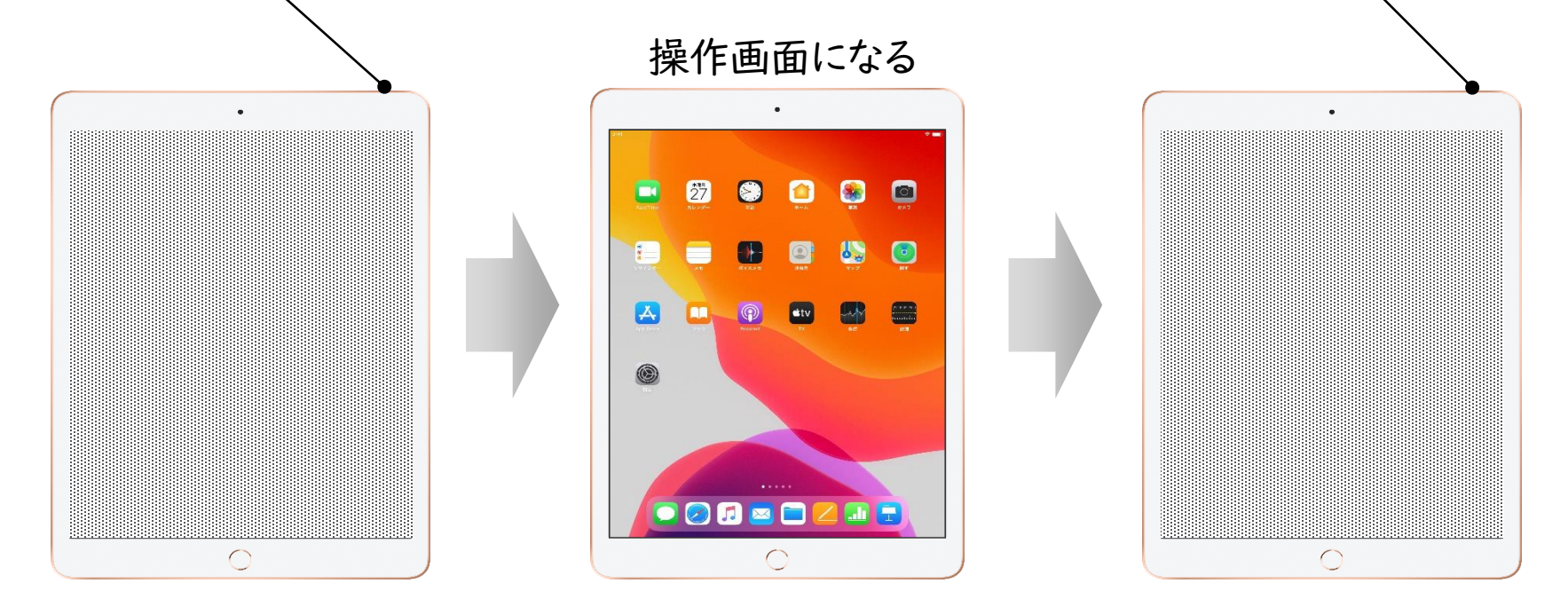

#### 【注意事項】

①パスコードはありません。 ②バッテリーが減らないように、使わない時はスリープにします。 ③シャットダウンするとiPadの更新ができない場合があります。先生の指示で行うように してください。

## 4. 充電の確認

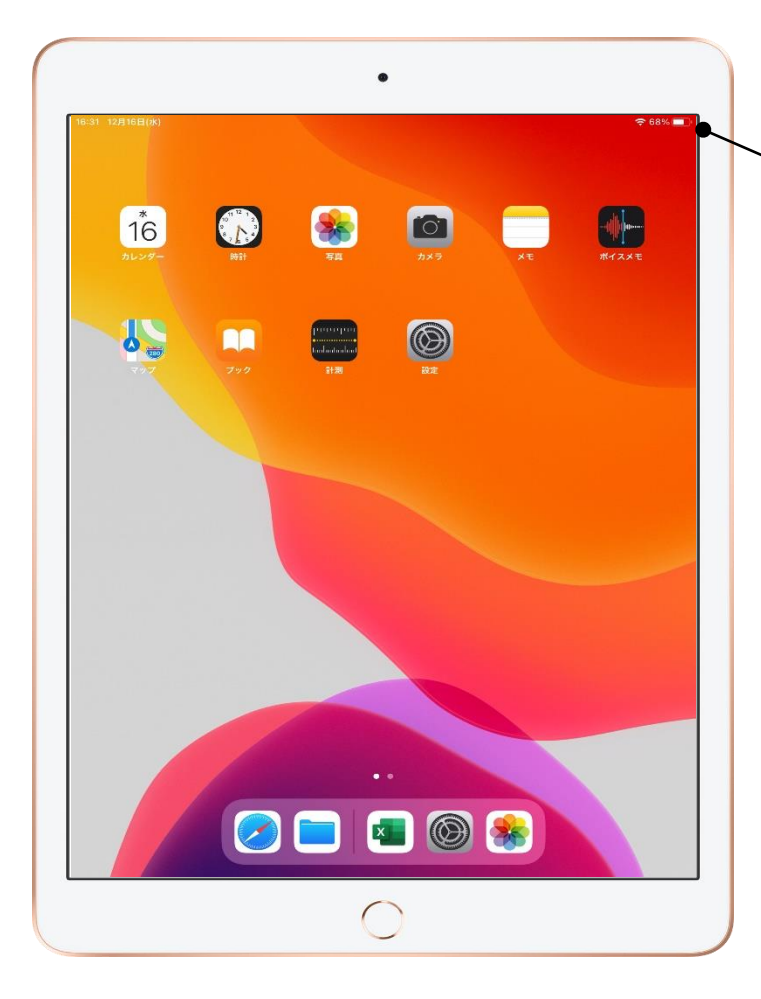

バッテリー(充電)の状況  $68\%$ 

授業中にバッテリーが切れてしまうことがないよう、 充電状況は確認してください。

【注意事項】

- ・教室には学校での充電用にアダプターが10個 あります。充電の順番や充電できる時間を確認し、 先生の指示に従って、充電してください。
- ・iPadを使っていない時は、カバーのふたを閉める か、電源ボタンを軽く押してスリープ状態にしてく ださい。

# 5. Wi-Fi(ワイファイ)接続の確認

Wi-Fi接続の状況

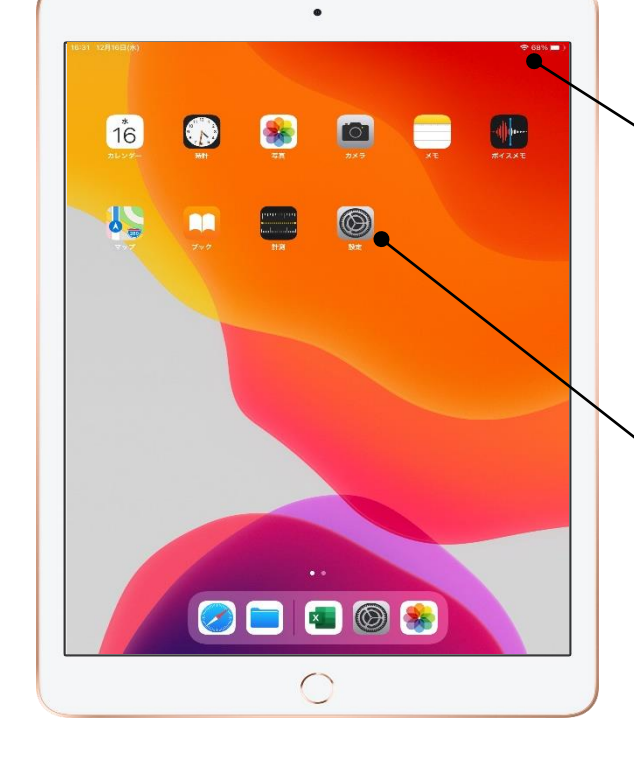

インターネットやアプリを利用する時は、Wi-Fiの マークが表示されているかを確認してください。

Wi-Fi接続の確認方法

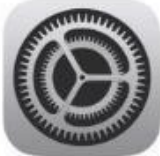

設定をタップし、設定の画面で「Wi-Fi」を選びます。

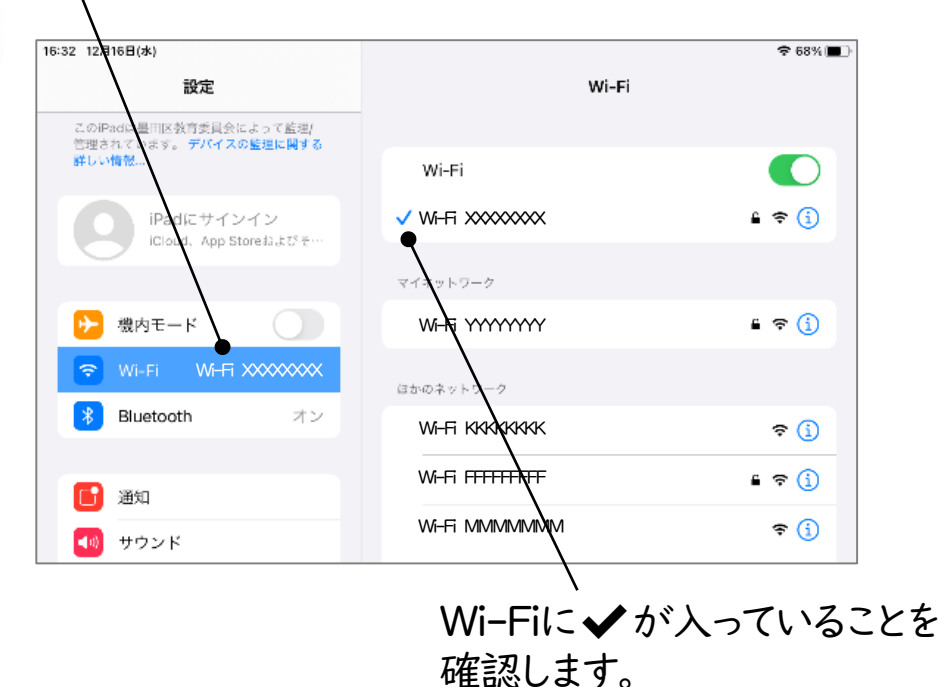

6

6. 画面操作の呼びかた

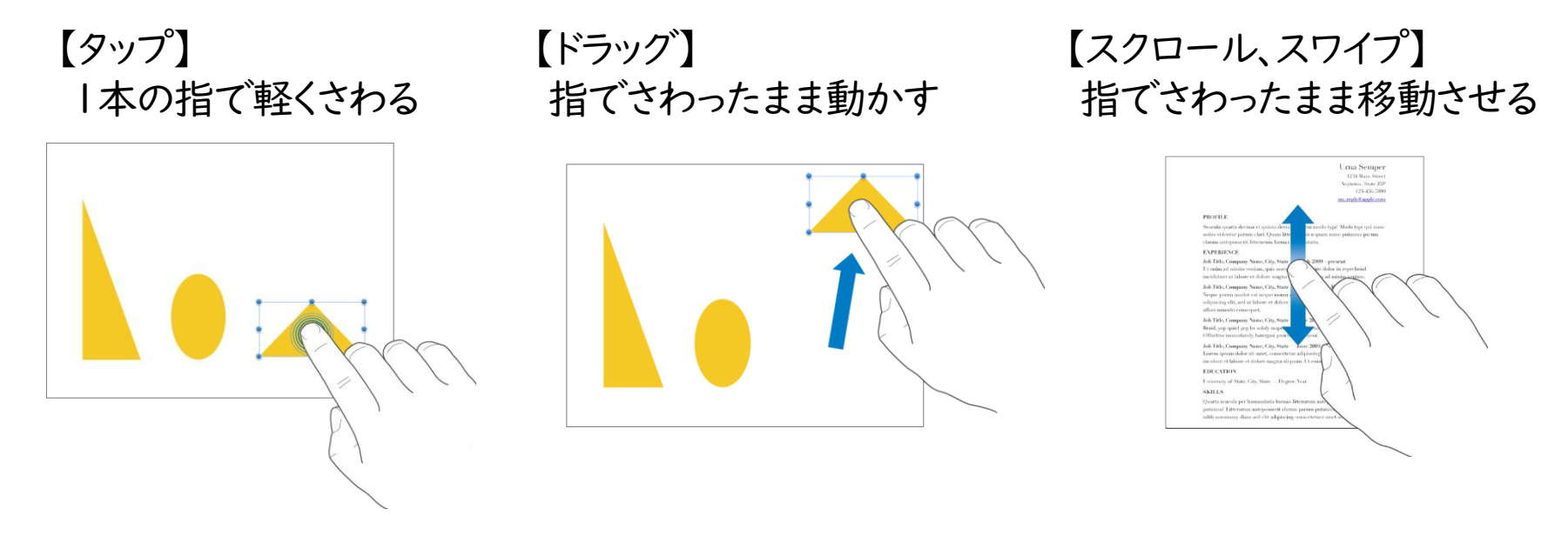

#### 【ピンチアウト】 2本の指で画面を広げる

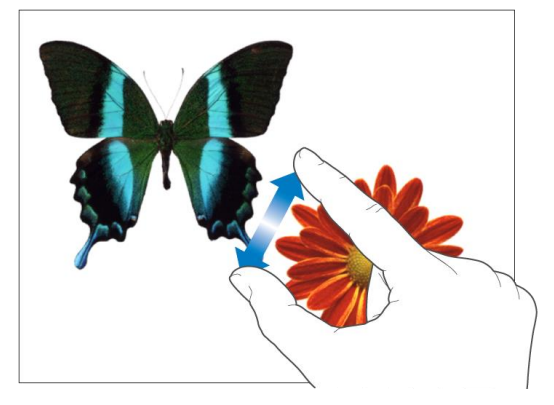

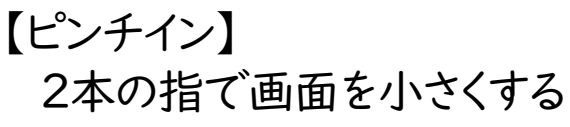

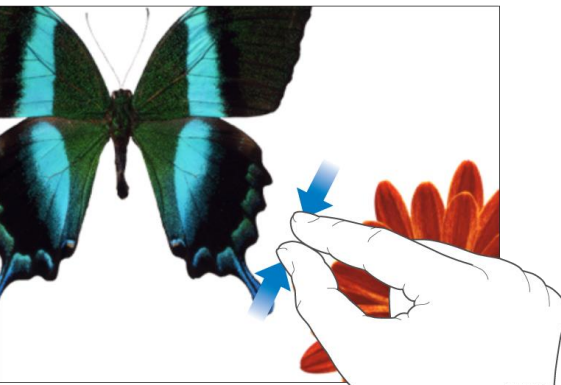

7. 操作を始める・終わる

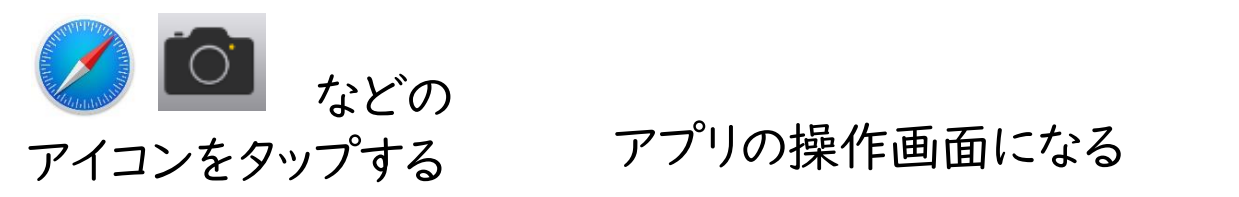

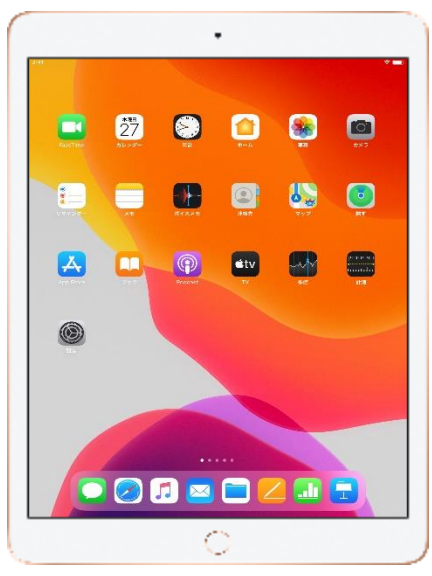

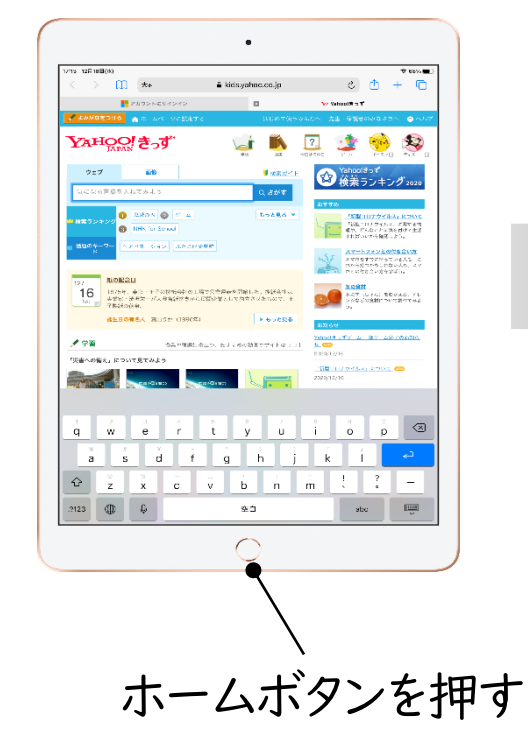

#### ホーム画面にもどる

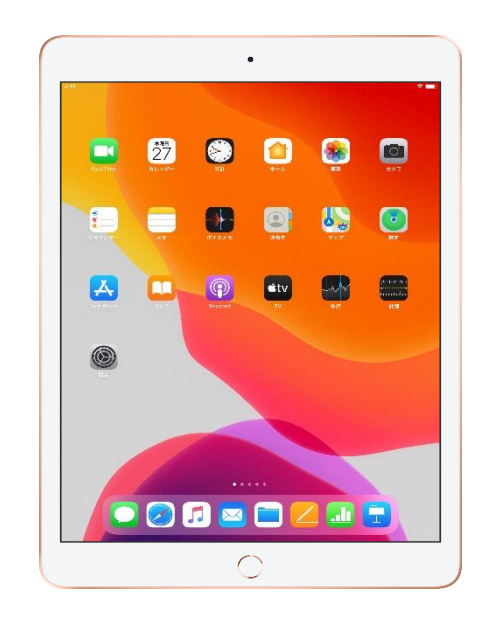

# 8. ①画面上で入力する(日本語ローマ字入力)

小学校1~3年は画面上のキーボード(オンスクリーンキーボード)を使います。 小学校4~6年・中学校はキーボード、画面上のどちらでも入力できます。

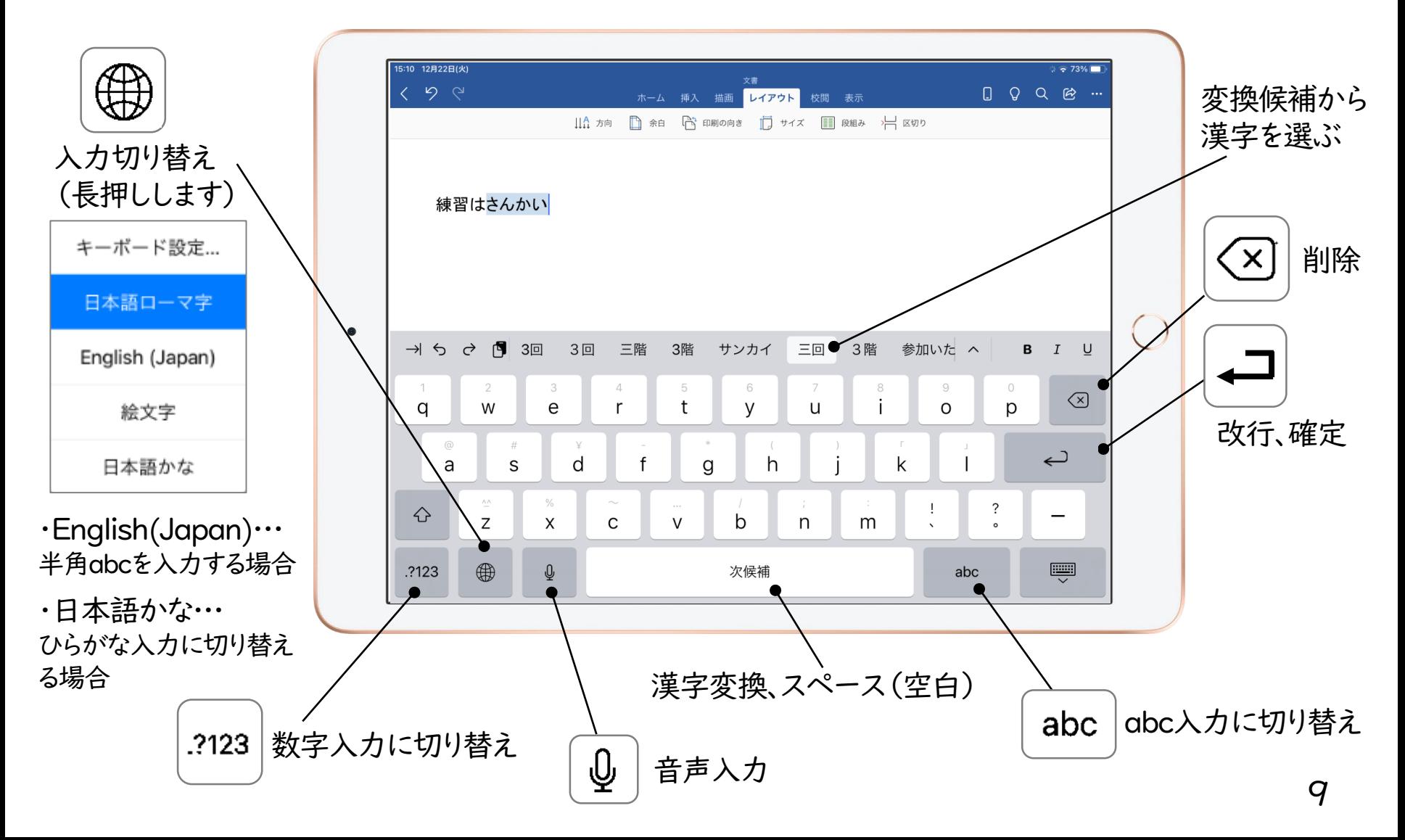

# 8. ②画面上で入力する(日本語かな入力)

入力切り替えボタンを長押しし、「日本語かな」を選びます。

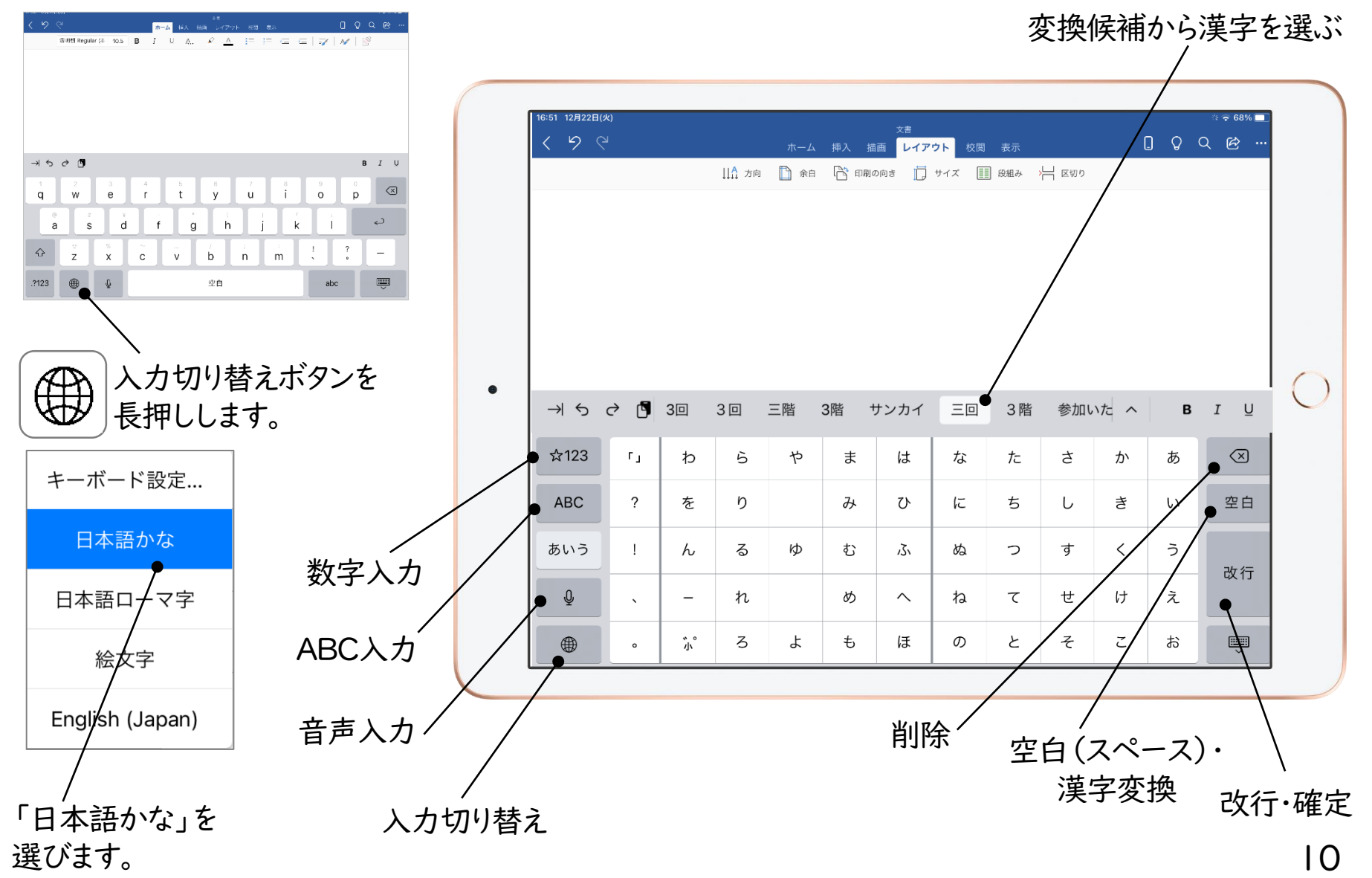

8. ③キーボードで入力する

キーボード入力から画面上のキーボードに切り替えることもできます。

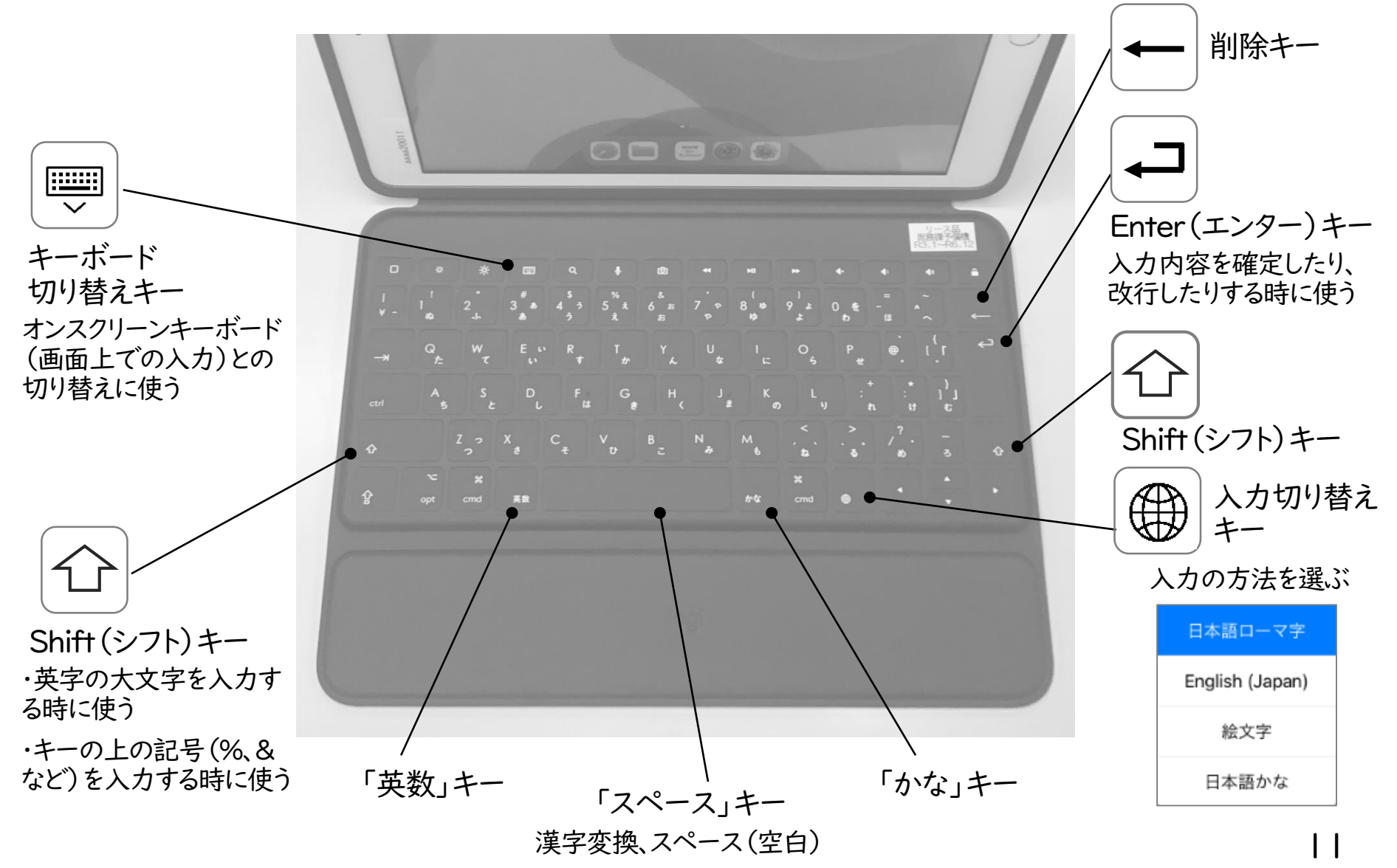

9. ①かな入力からパスワード入力に切り替える

「日本語かな」入力画面から半角ABCを入力する場合、入力切り替えボタン (井)を押して 「English(Japan)」をタップします。

※ロイロノートなどのアプリにログインする時のID・パスワードなどの入力に必要な操作です。

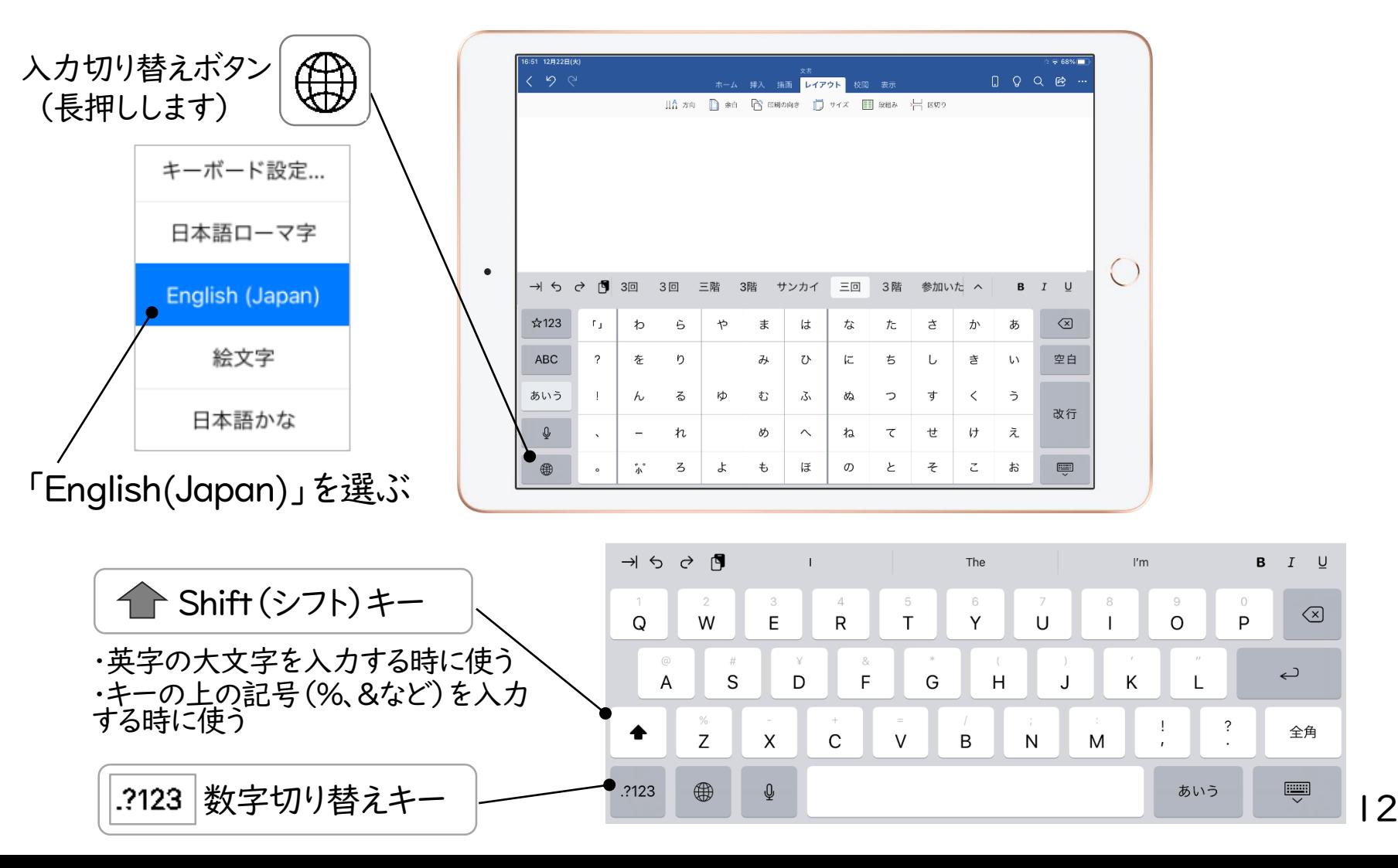

 $I$  U

 $\hookrightarrow$ 

全角

 $\bigcirc$ 

## 9. ②日本語ローマ字入力からパスワード入力に 切り替える【キーボード利用時】

キーボード入力時に半角abc・数字入力に切り替えるには、 「英数」キーを押すか、切り替え ボタン を押して「English(Japan)」を選択します。 ※ロイロノートなどのアプリにログインする時のID・パスワードなどの入力に必要な操作です。

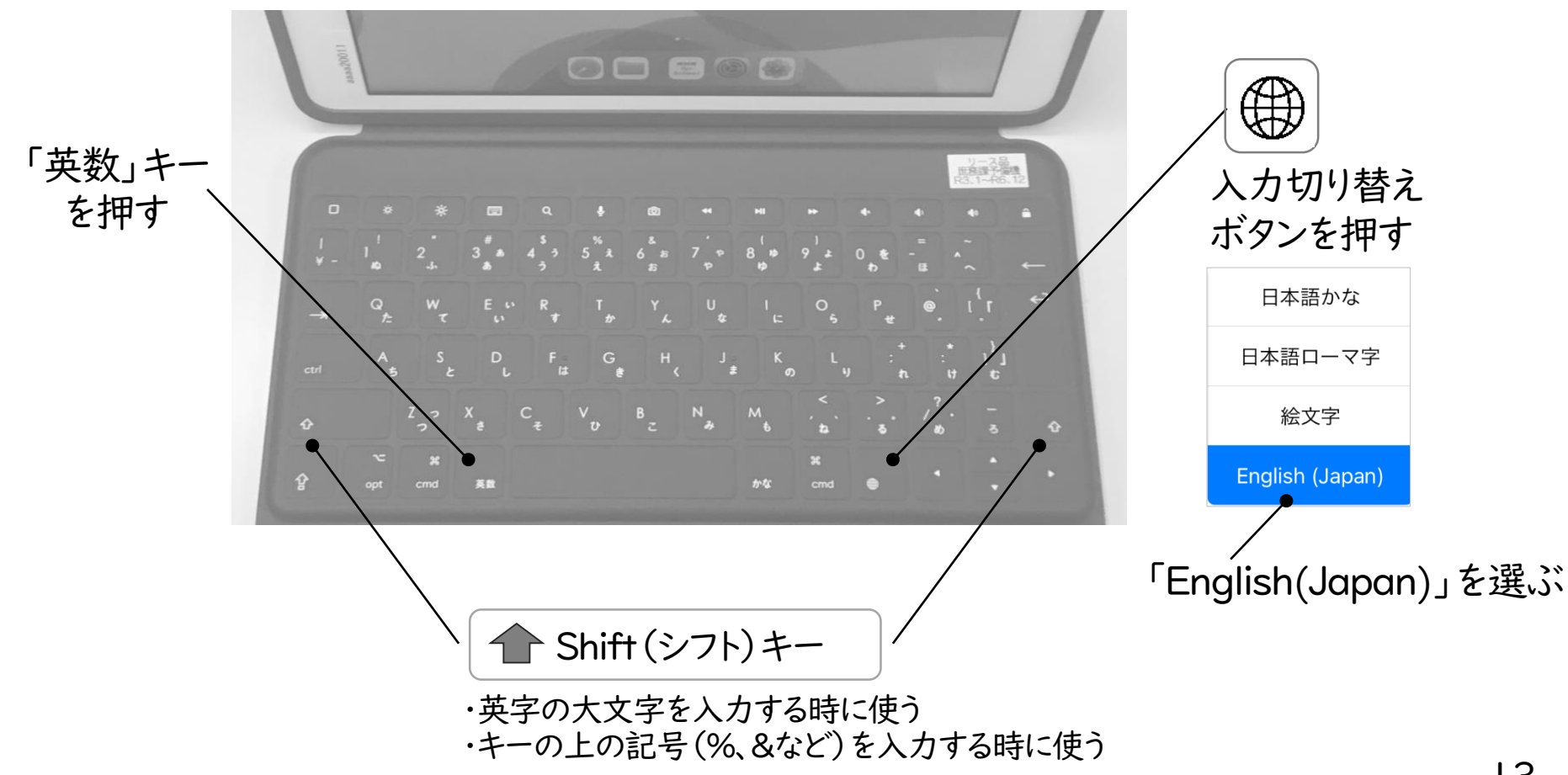

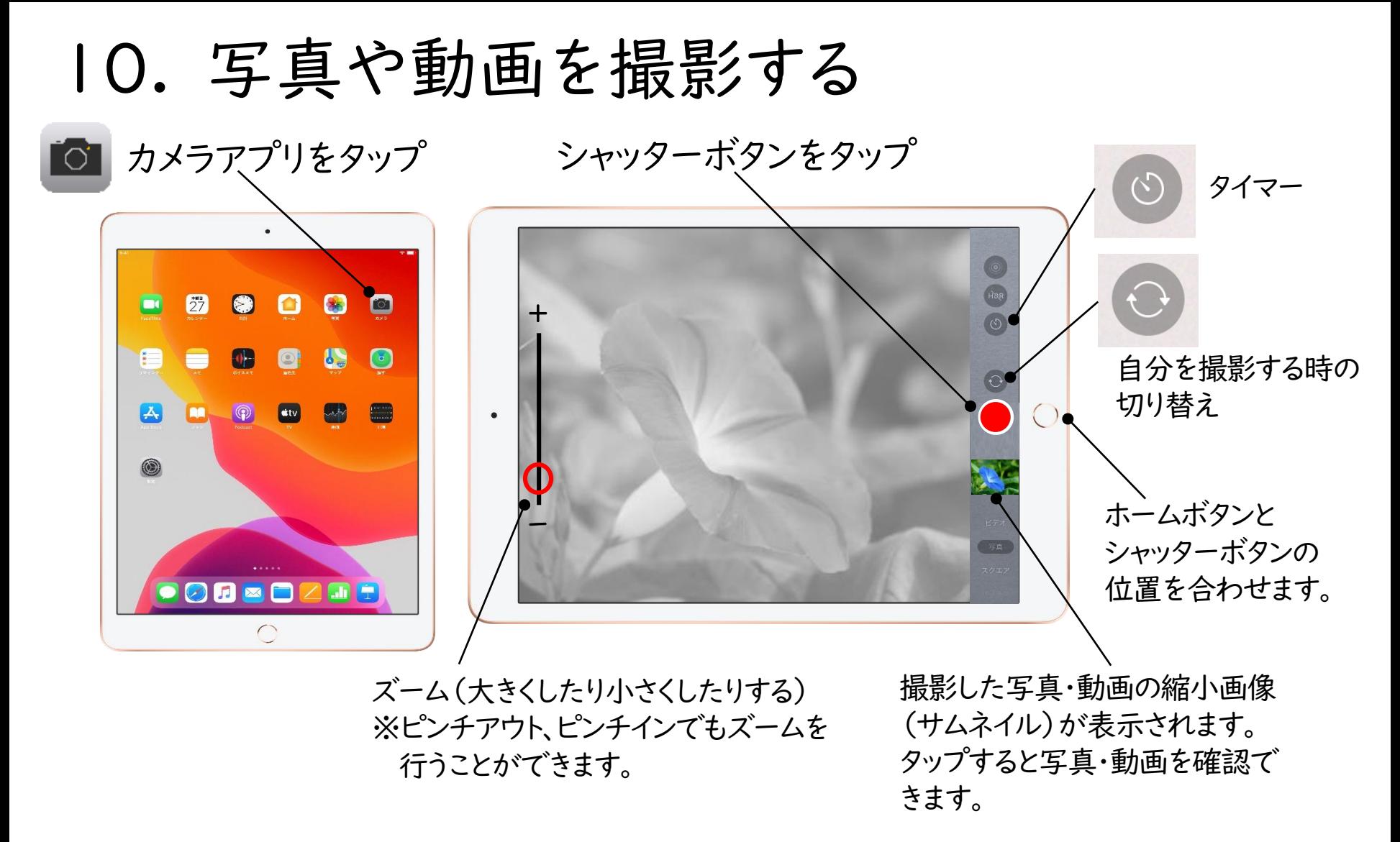

#### 【注意事項】

①ほかの人の写真や作品・持ち物などを勝手にとるのはやめましょう。 ②人を傷つけたり、ほかの人をこまらせたりするようなカメラの使い方はしないようにしましょう。

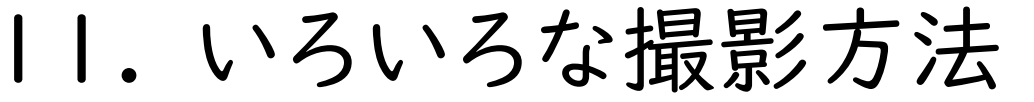

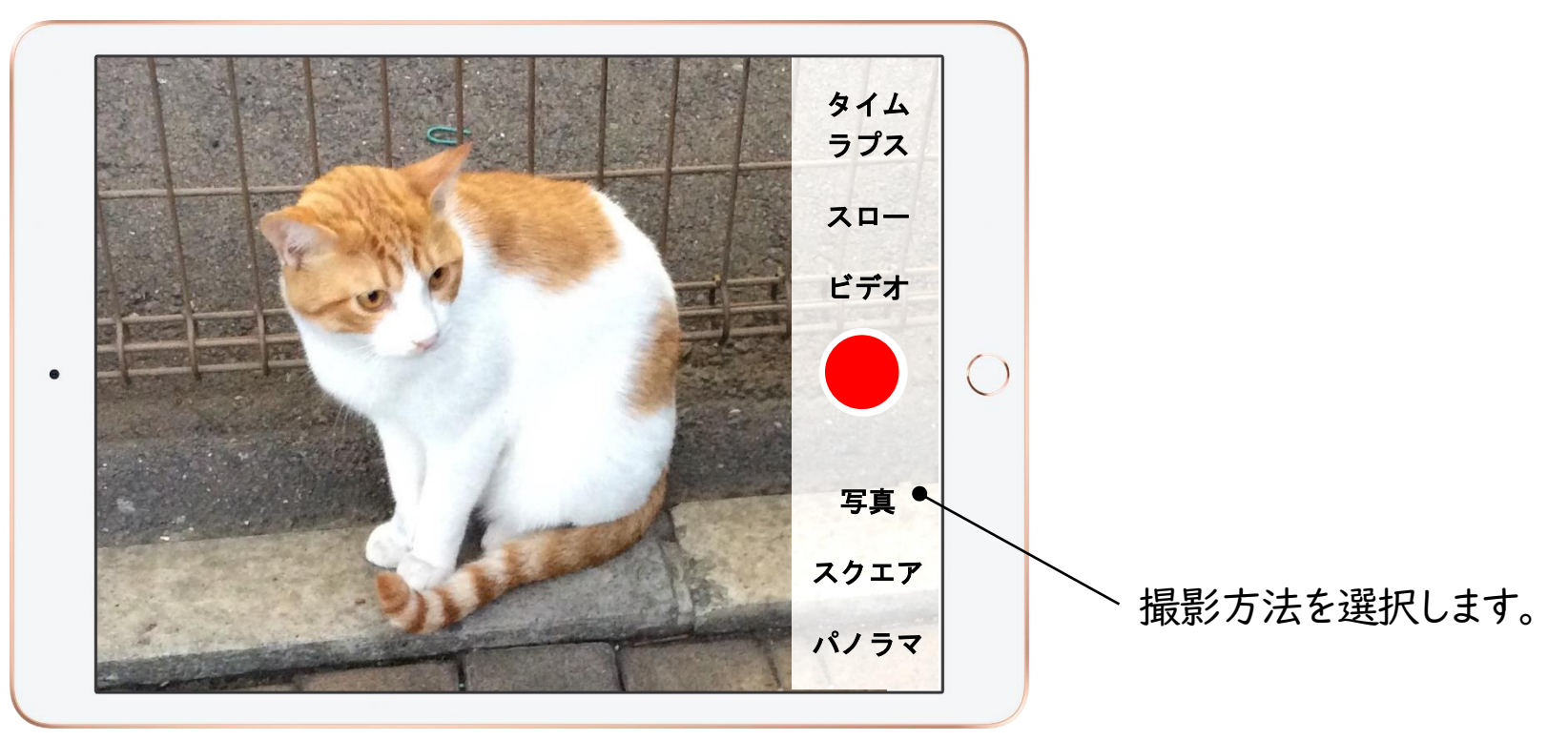

【いろいろな撮影方法】 ・写真 ・ビデオ(動画) ・パノラマ… 広い範囲の写真が撮影できます(ワイド撮影) ・スロー… スローモーションビデオ(動画) ・タイムラプス… 撮影した時間を短くして早回しで見ることができる動画

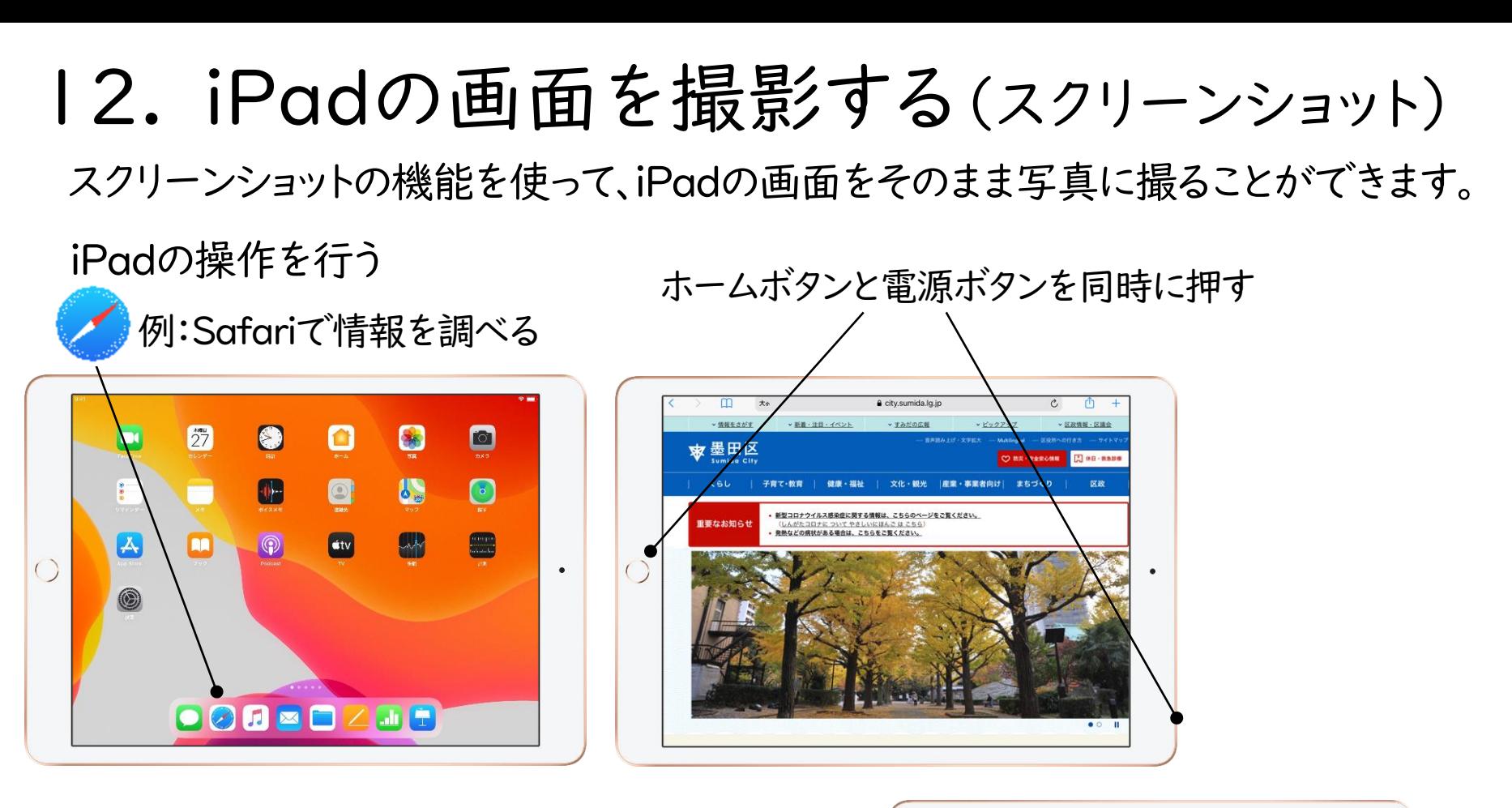

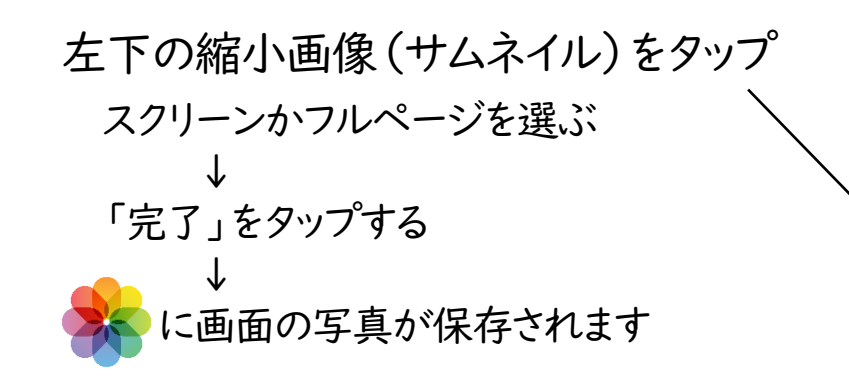

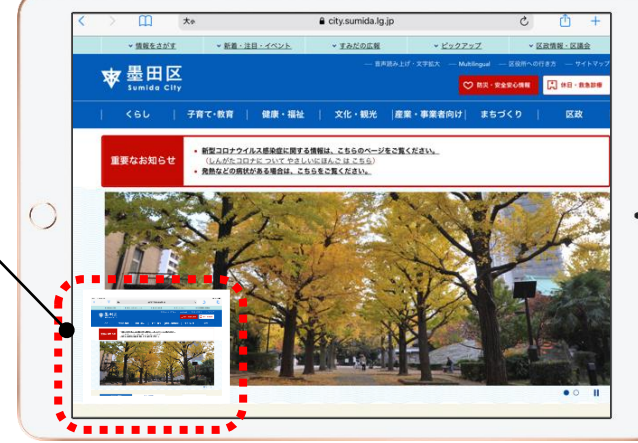

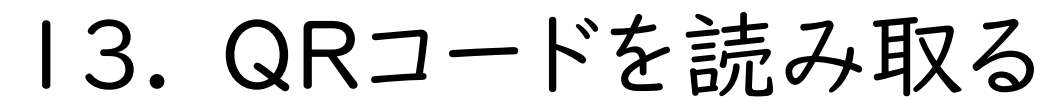

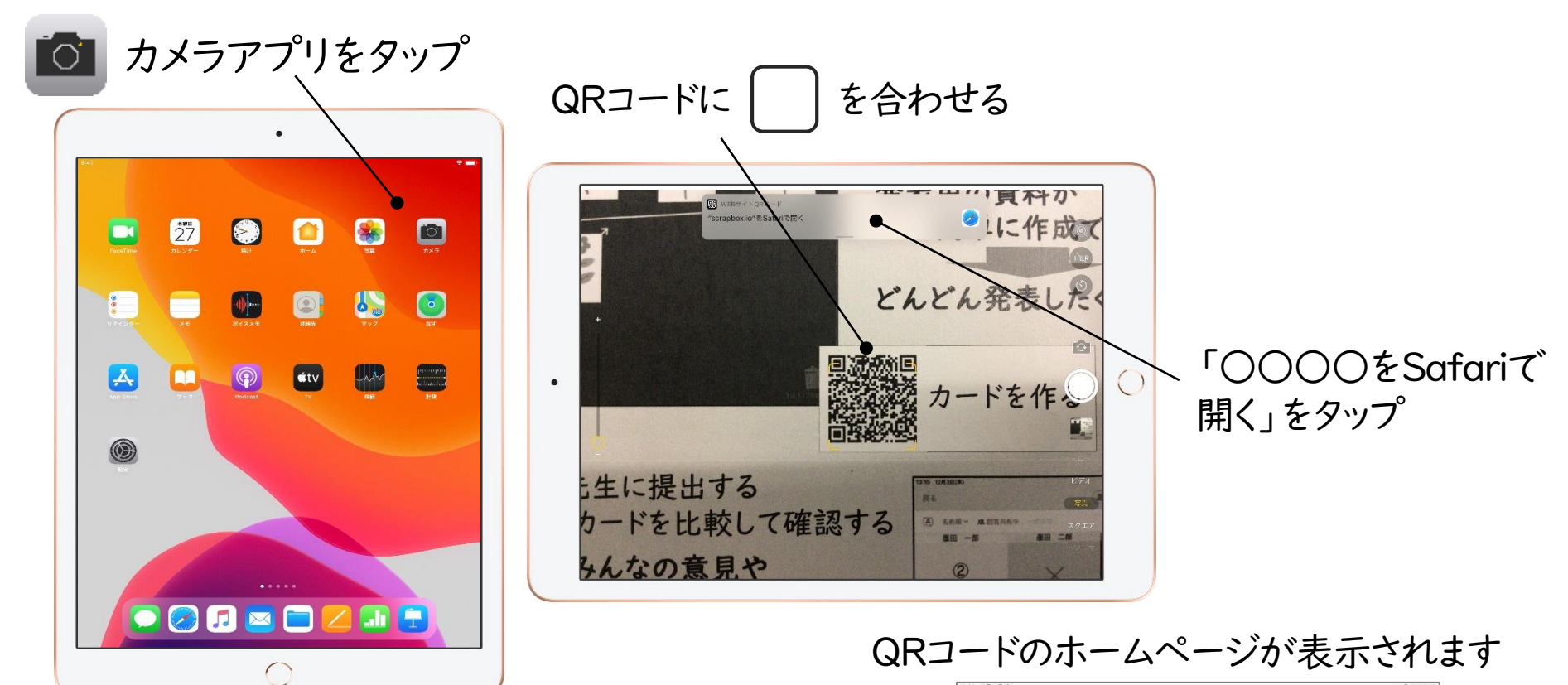

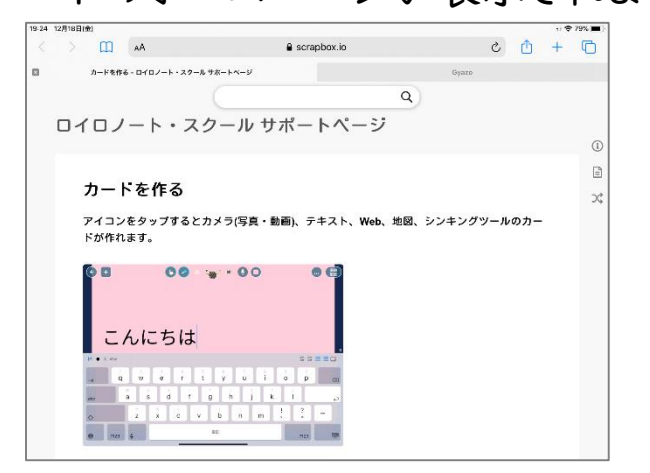

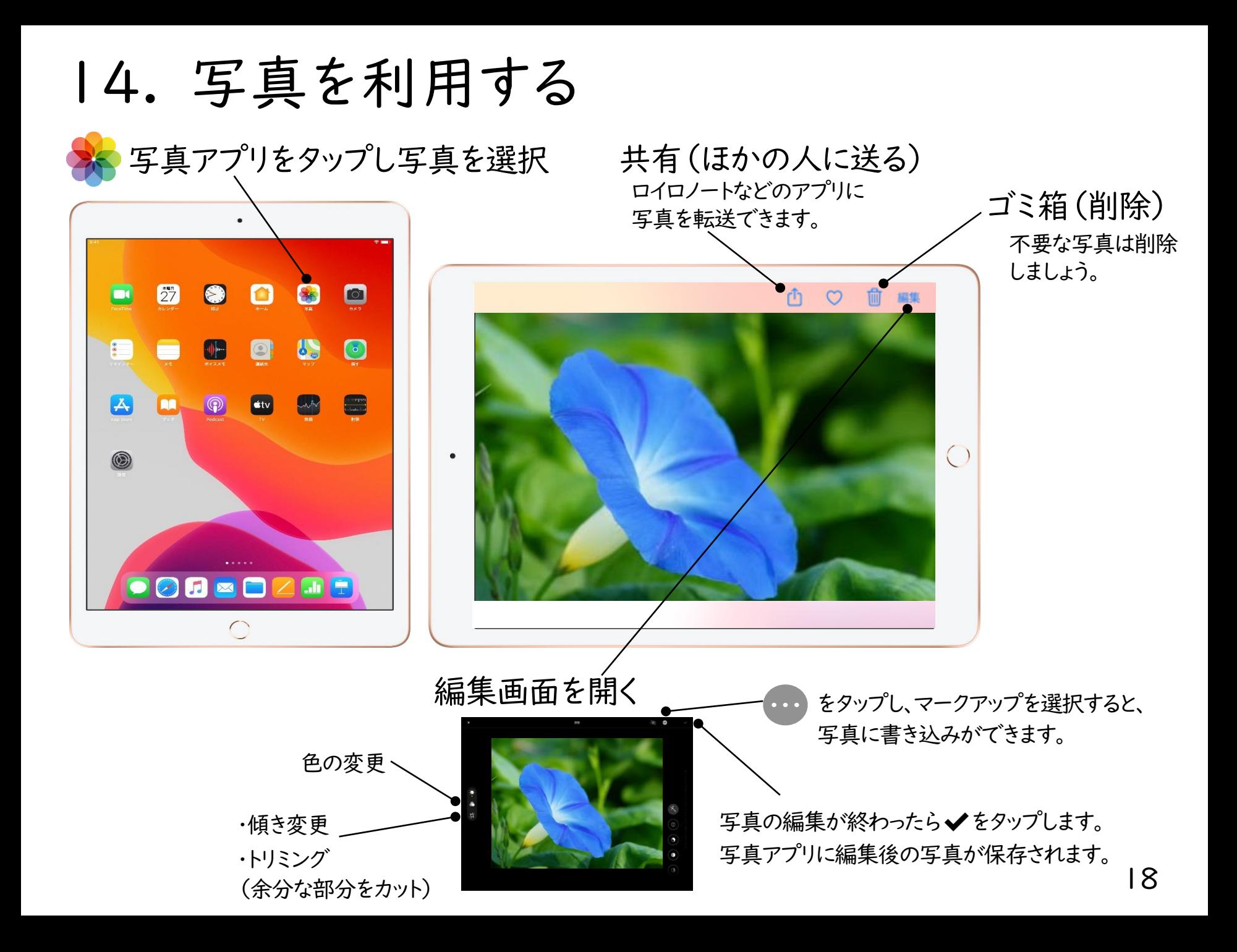

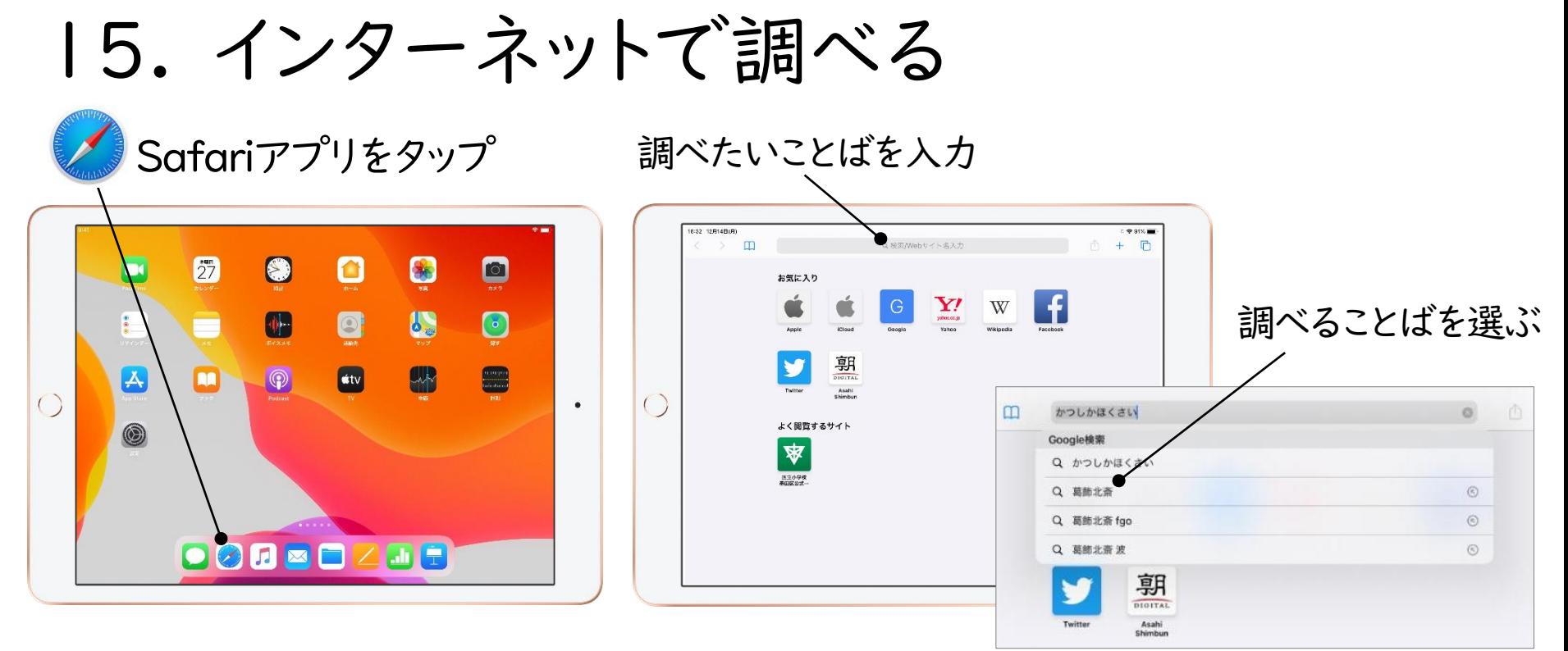

#### 見たいサイトをタップ

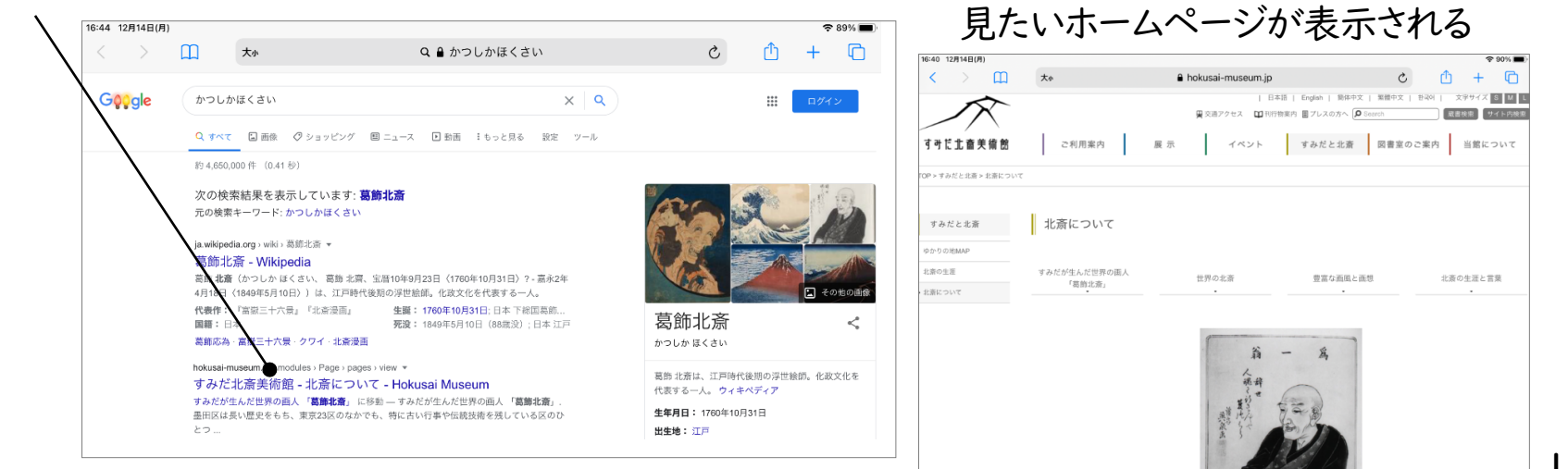

# 16. Web(ウェブ)サイト画面を閉じる

### (1)一つずつ閉じる

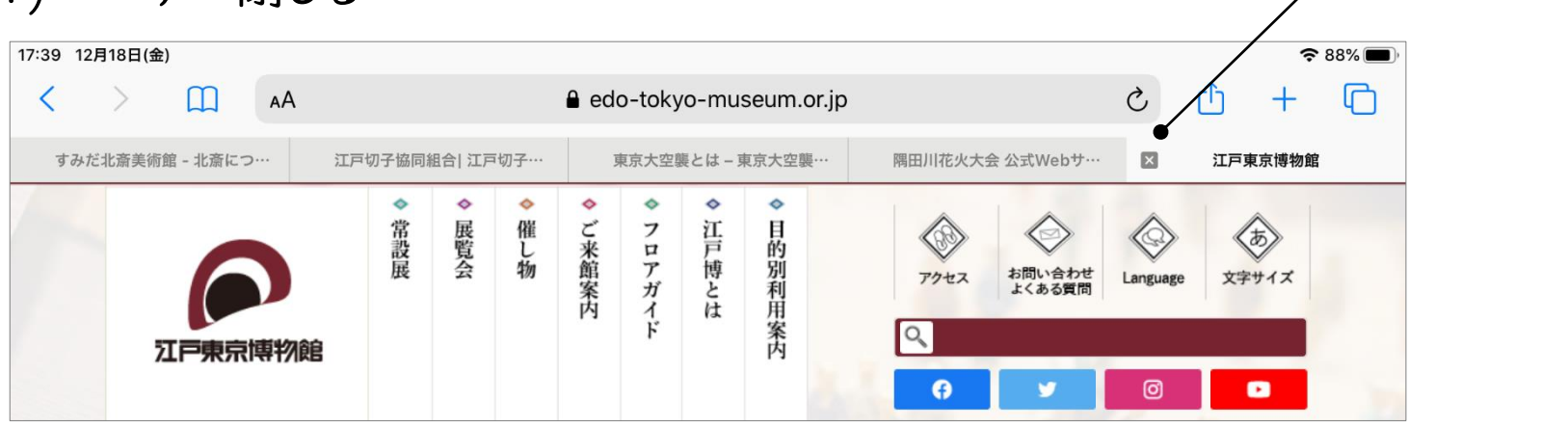

× ボタンを押す

### (2)一度に閉じる

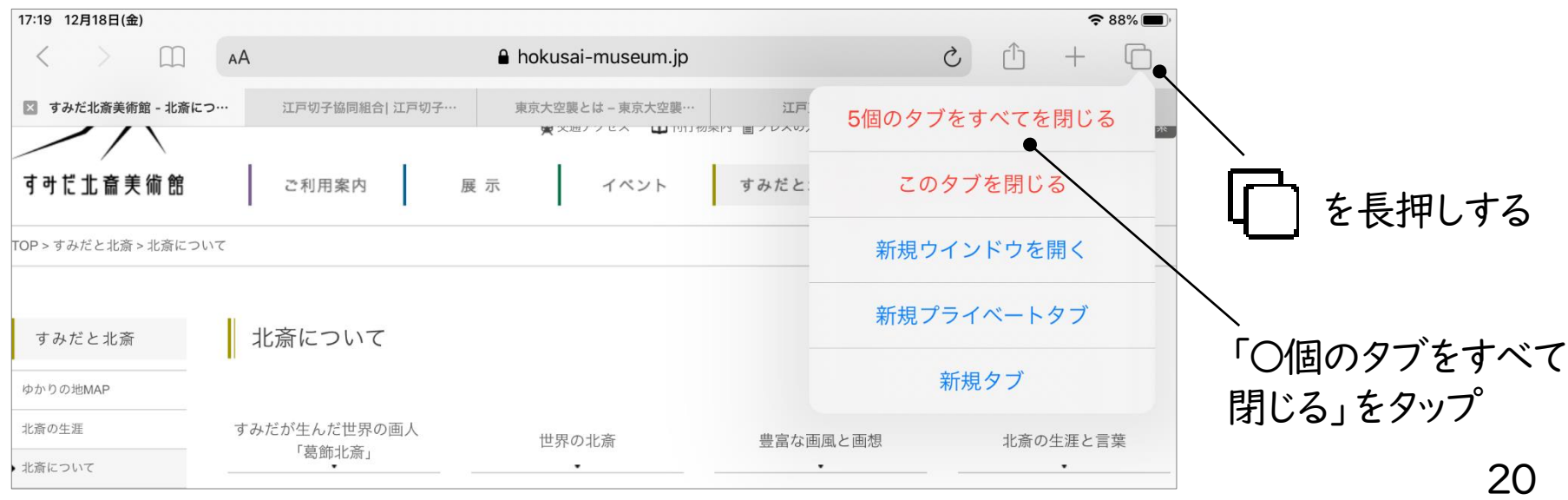

17. インターネットで調べる時の注意

### (1)複数のことばを入力する

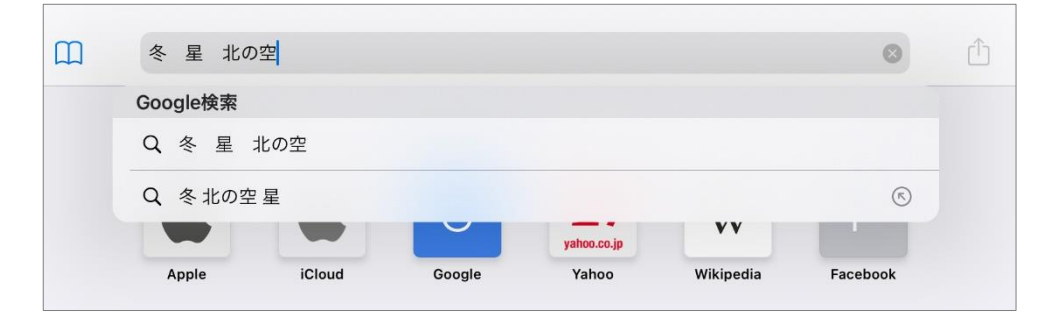

【注意事項】

複数のことばを入力して調べることで、調べる 対象をしぼりこむことができます。

### (2)学習に関係のないサイトは見られません。

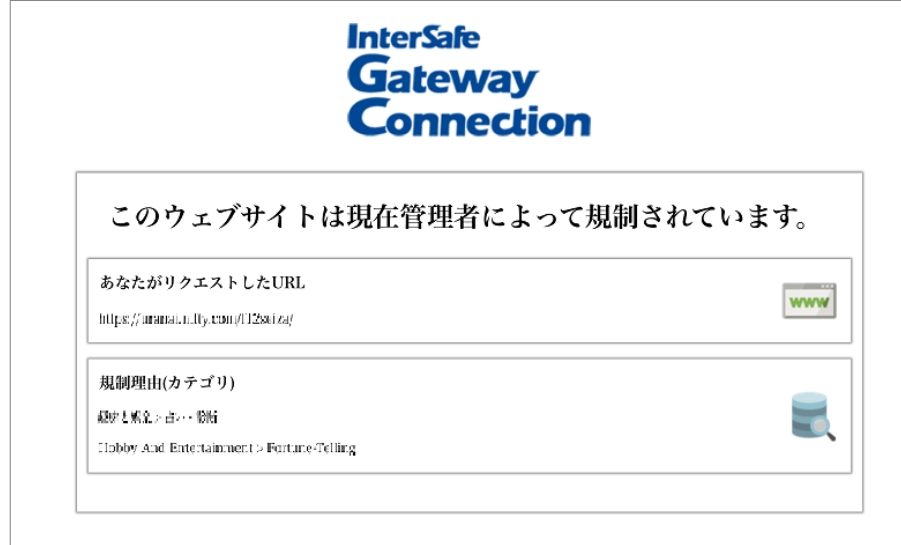

#### 【注意事項】

・学習に関係のないサイトを開こうとすると、左 のようなメッセージが表示され、開けないように なっています。

・インターネットトラブルにまきこまれないように するために、学習に関係のないサイトを開こうと するのはやめましょう。

<sup>21</sup> (3) 夜遅い時間はインターネットは利用できないようになっています。

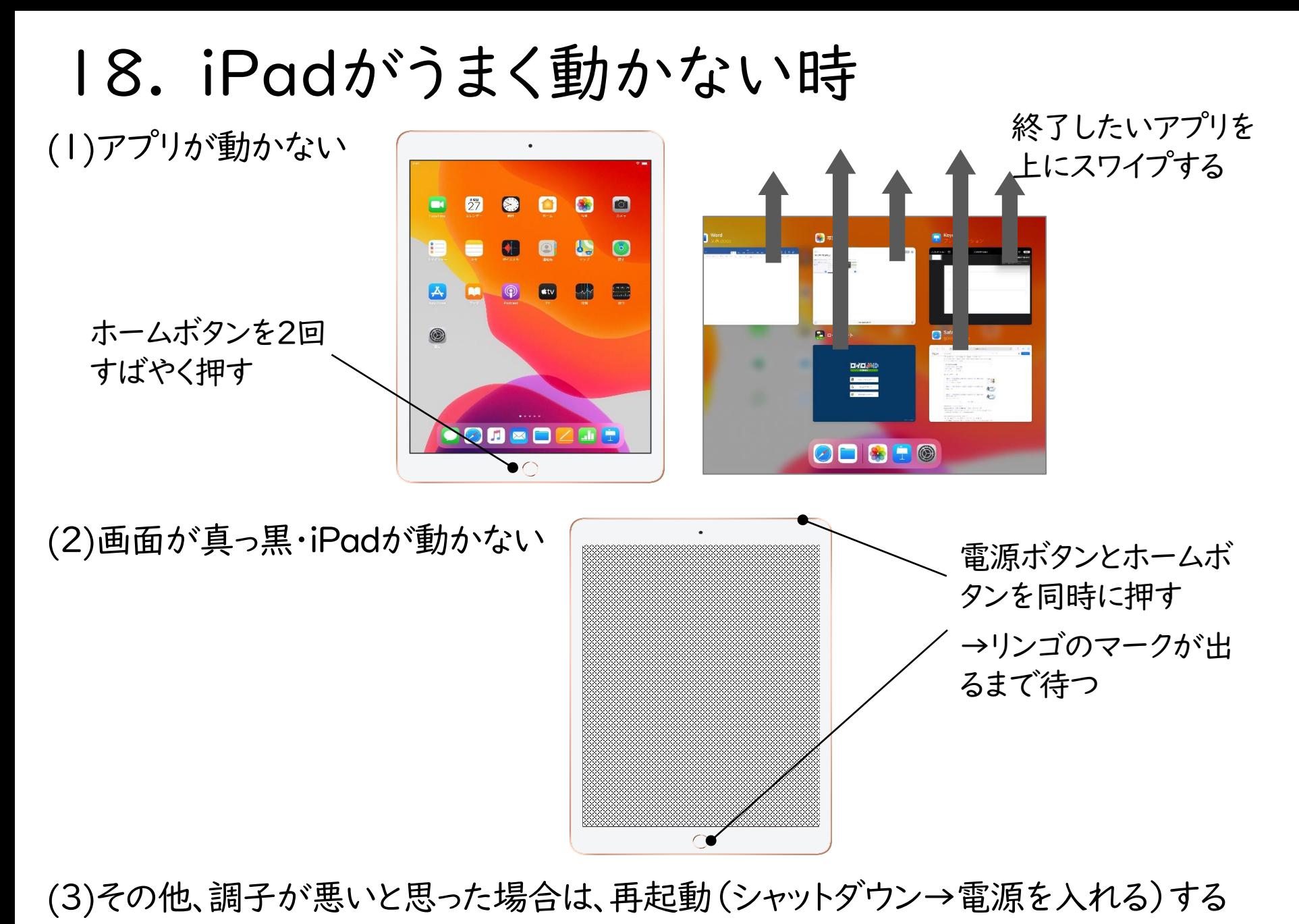